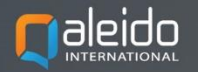

# **CONFIGURING** THE QSYNC CLIENT

ON WINDOWS

 $\blacksquare$ 

П

# CREDITS

Copyright/Disclaimer Import Outlook data into Qaleido Communications V1.5 (English) Document info: Version: V1.5 (English) Date: 3 November 2011 pages: 19 Copyright 2006-2011 S.C. Team Qaleido Software S.r.l..

No part of this manual may be published, redistributed or copied in any form whatsoever, by offset press,photocopy, microfilm or by any other means, either electronic, digital or optical, without the prior consent of the author(s) and publisher. This copyright restriction includes the reproduction and dissemination of any part or parts of the manual for use by an enterprise, organization or institution or by any private person except for personal use or for study of a strictly private nature, or by any news media, illustrated journal, periodical or magazine, either in digital form, online or otherwise, including broadcasting media. All rights reserved.

Concerning the information contained in this manual, utmost care is taken to get the information as accurately as possible. S.C. Team Qaleido Software S.r.l. cannot be held responsible or liable for any erroneous information contained in this manual.

#### Trademarks

Microsoft, MS-DOS, Windows, Windows Vista, Windows NT, Windows Server, Windows Mobile, ActiveSync, Windows Media, Excel, Internet Explorer, MSN, Outlook, PowerPoint and Word are registered trademarks of Microsoft Corporation in the United States and/or other countries.

Java, J2ME and all other Java based trademark are registered trademarks of Sun Microsystems, Inc. in the United States and/or other countries.

Google is a registered trademark of Google, Inc. in the United States and/or other countries.

Qaleido is a registered trademark of S.C. Team Qaleido Software S.r.l.

Qaleido International B.V.

P.O box 127. 8250 AC Dronten, Netherlands

PHONE+31 321 701 777 | FAX +31 851 030 010 | E-MAIL support@qaleido.com | INTERNET http://www.qaleido.com KvK LELYSTAD 32143209 | BTW-NR NL8201.74.403.B01 | BANK 87.16.04.981 | IBAN NL23 SNSB 0871 6049 81 | BIC SNSBNL2A

#### QSYNC INSTALL .

First you have to install the QSync client.

The QSync installer can be downloaded from Qaleido Communications, Settings/ Tools screen or from the the download page on the Qaleido website [www.qaleido.com.](http://www.qaleido.com/#_blank)

In order to install the QSync client, run the installer by double click on its icon.

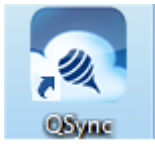

The installation will start. Press Next, Next…Finish buttons in the installation wizard. After the installation is completed, the "QSync" icon will be displayed in the Windows task bar.

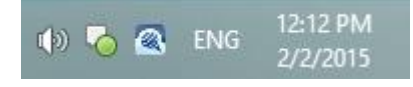

You can set the QSync application to start on the system startup, by pressing the QSync icon in the Windows task bar. Choose Preferences… in the displayed menu:

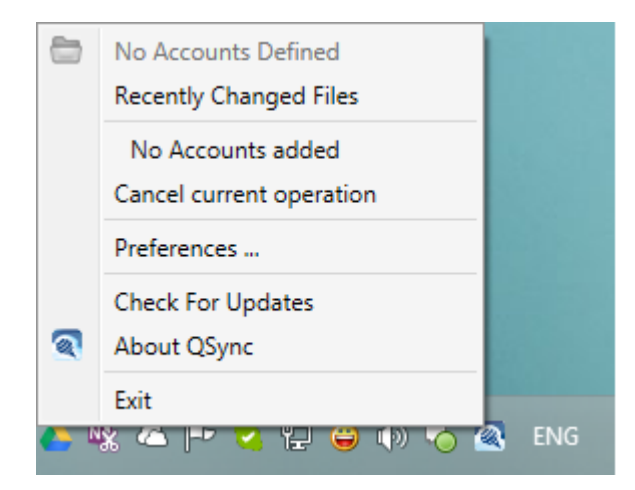

Activate the General tab in the QSync Preferences window and check the Start on System Startup option in order the client to be stad along with your system:

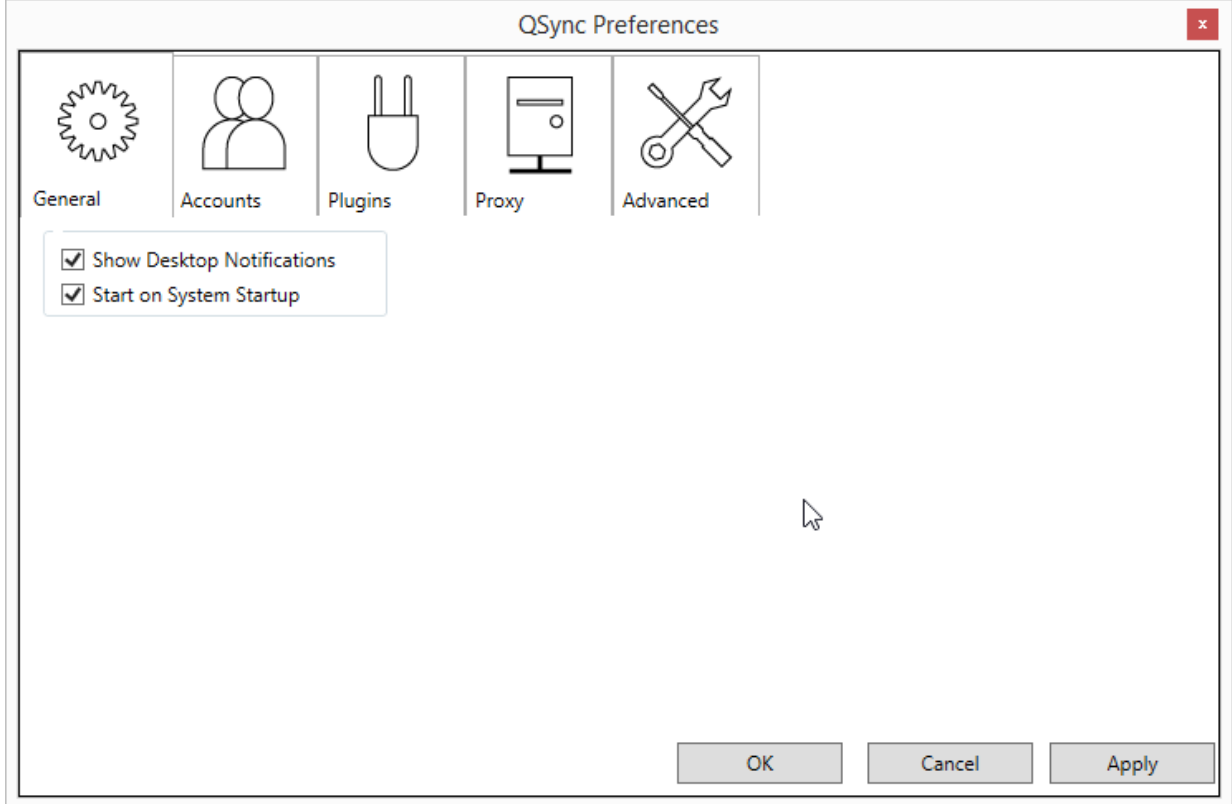

### CONFIGURE THE QSYNC ACCOUNT

In order to configure your QSync account, follow the next steps:

Press the QSync icon on your device.

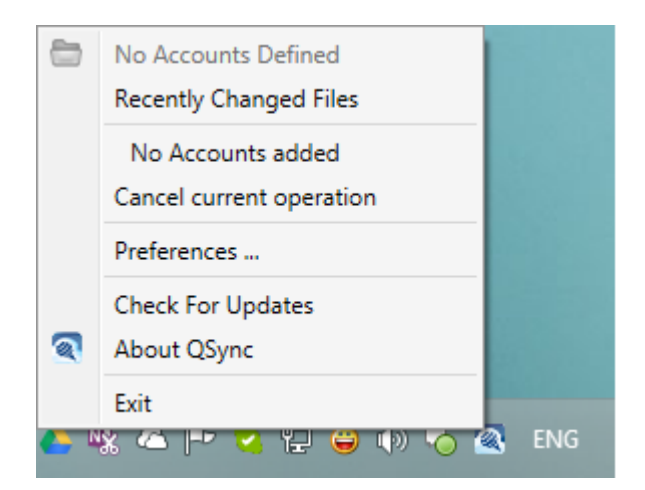

Press Preferences... in the menu. The QSync Preferences screen will be displayed. Activate the Accounts tab.

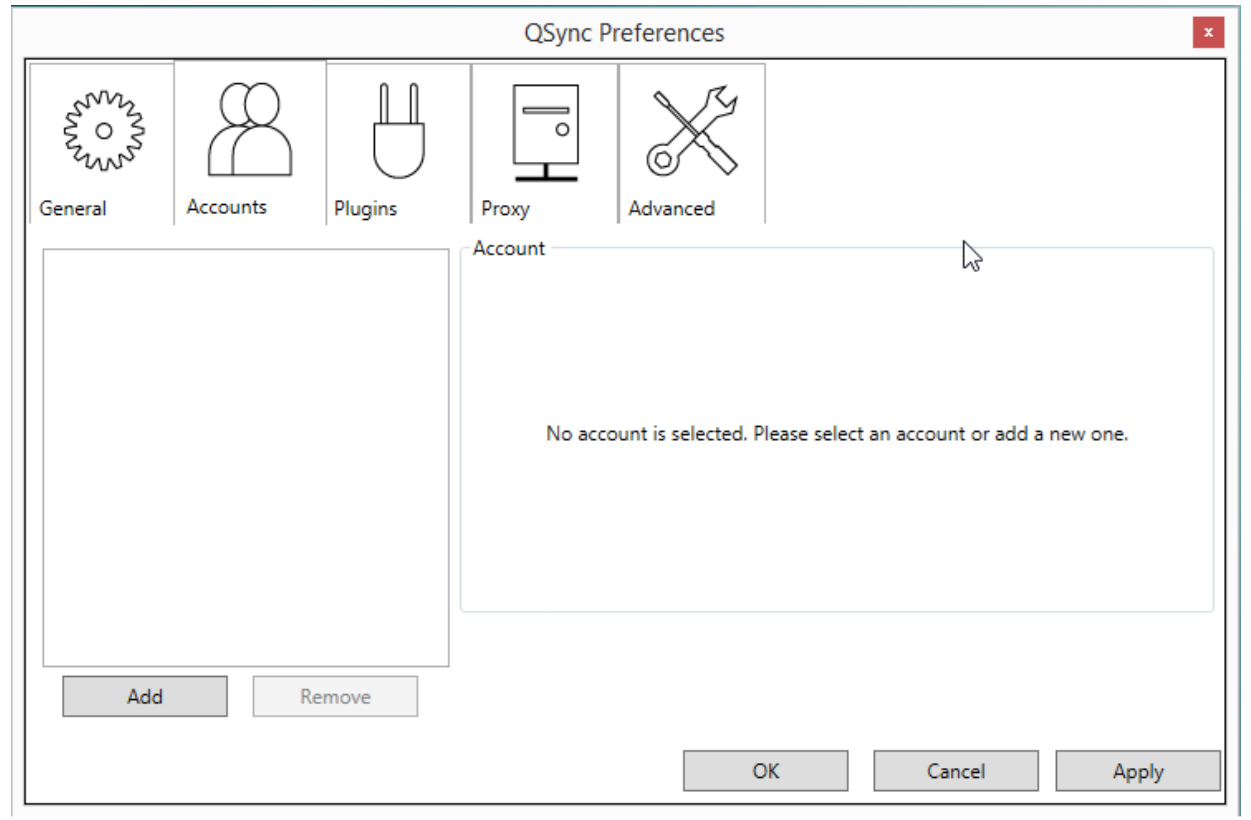

Press the Add button, at the bottom side of the screen, in order to add your QSync account. The Add QSync Account wizard will be started. Press the Next button.

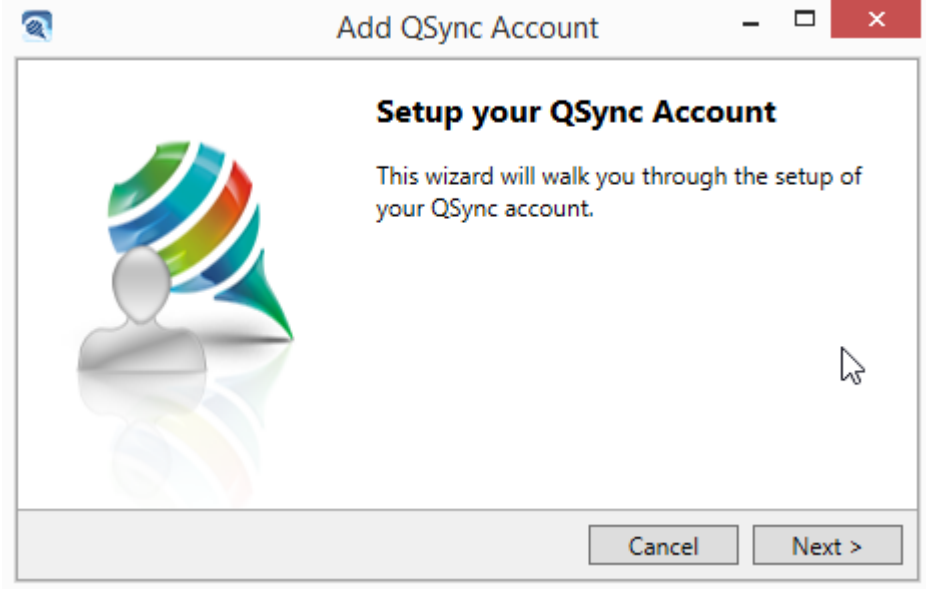

Select the QSync Server URL according to the QSync settings from Qaleido's Settings/SyncMobile screen. Press the Next button in the Add QSync Account wizard.

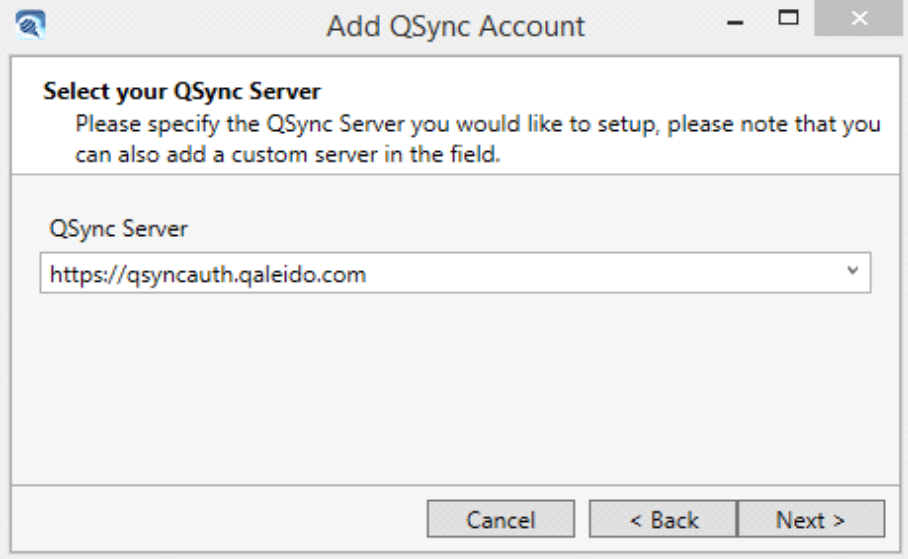

Press the Retrieve Credentials in the next screen:

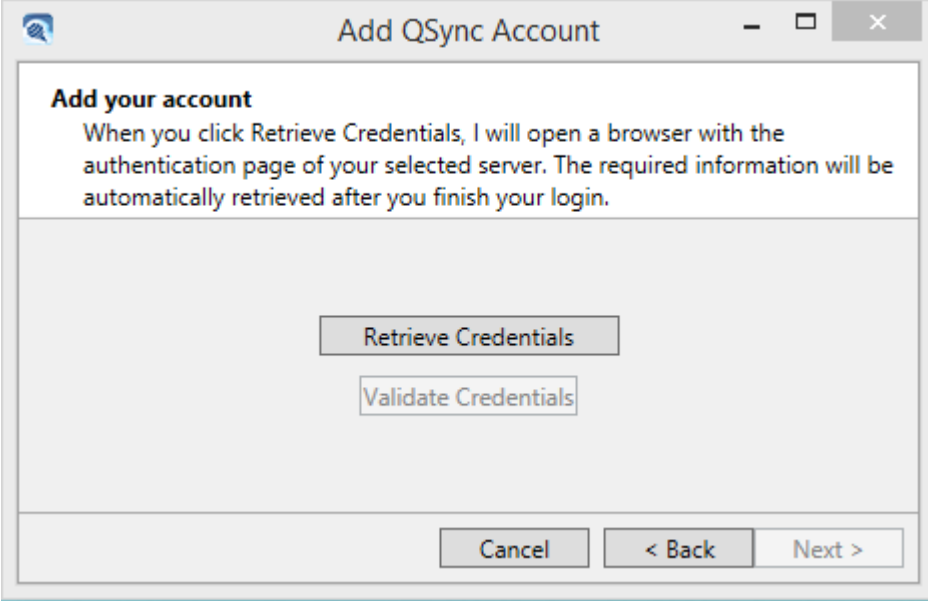

Authenticate with a username and password as it is displayed in the Qaleido's Settings/ SyncMobile screen, then press the Login button:<br>  $\overrightarrow{AB} = \overrightarrow{AB}$ 

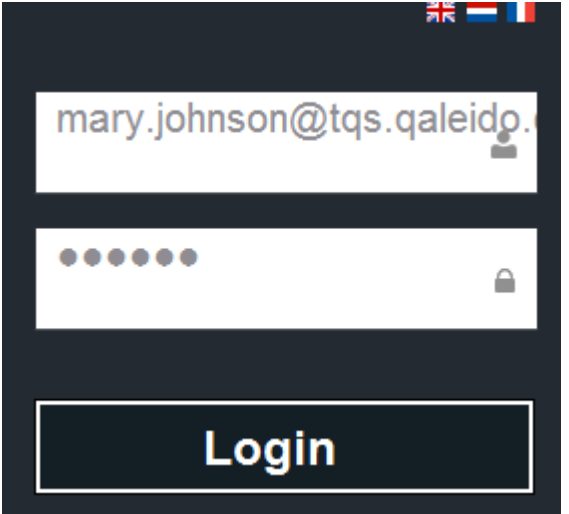

The credentials will be validated.

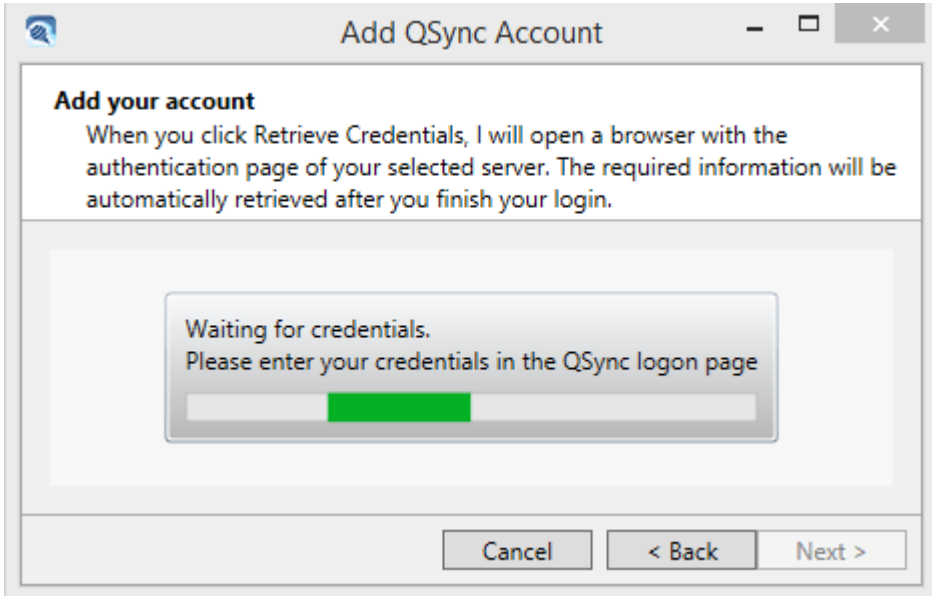

After the credentials are validated, press the Next button.

In the Select your local container screen take the path to a local folder which will be synchronized with the QDisk of your account. Press the Next button.

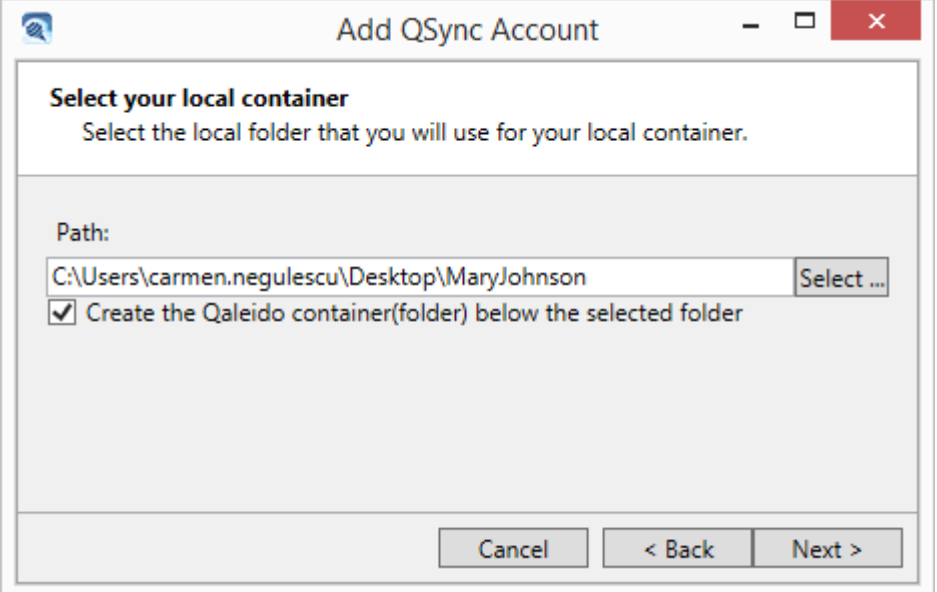

A previous screen, containing your account's data will be displayed. Check the Start using the account immediately checkbox, in order the account to be automatically activated when creating (otherwise is necessary to check the Account is active checkbox, after the account's creation, in order to activate it). Press the Finish button.

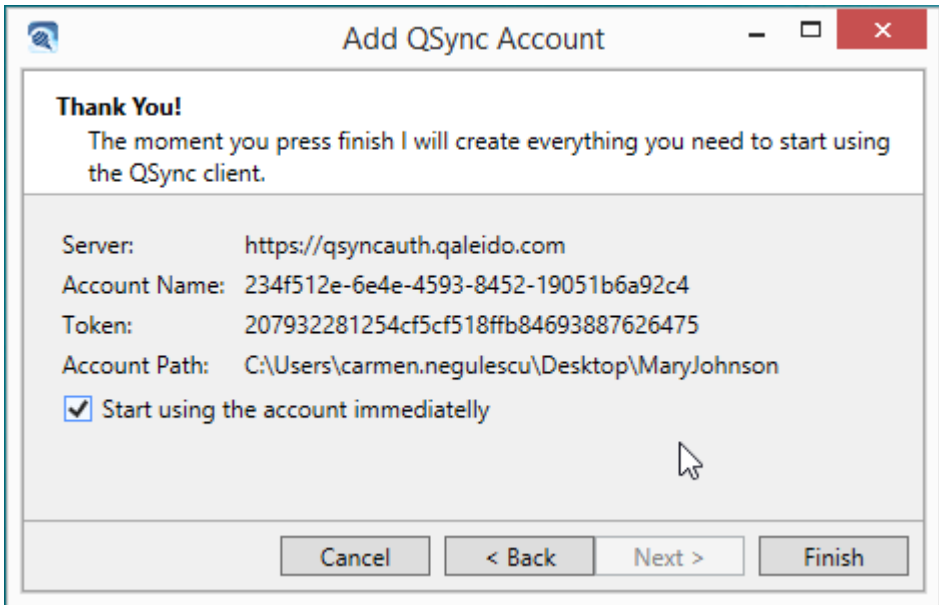

The account will be displayed in the QSync Preferences screen. Make sure the Account is active checkbox is checked, in order your QSync account to be active (included in the synchronization process):

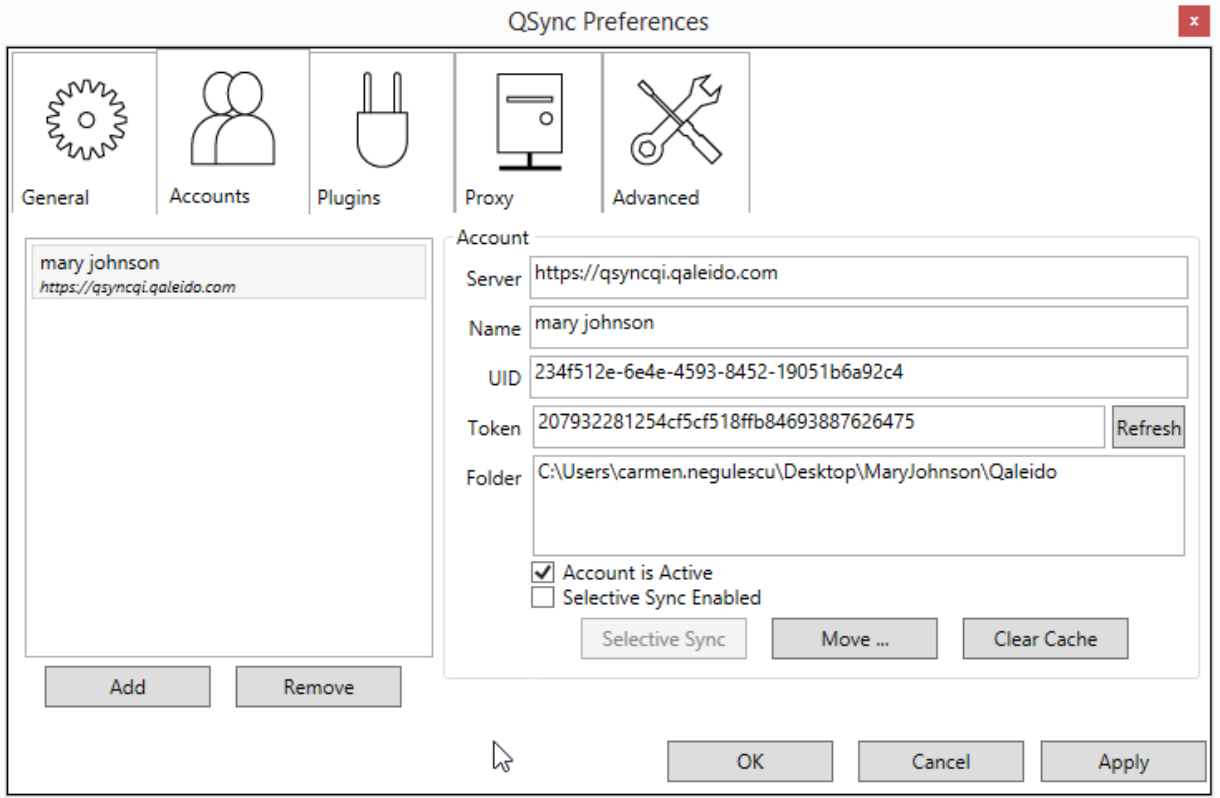

You can synchronize only certain folders from your account by checking the Selective Sync Enabled checkbox:

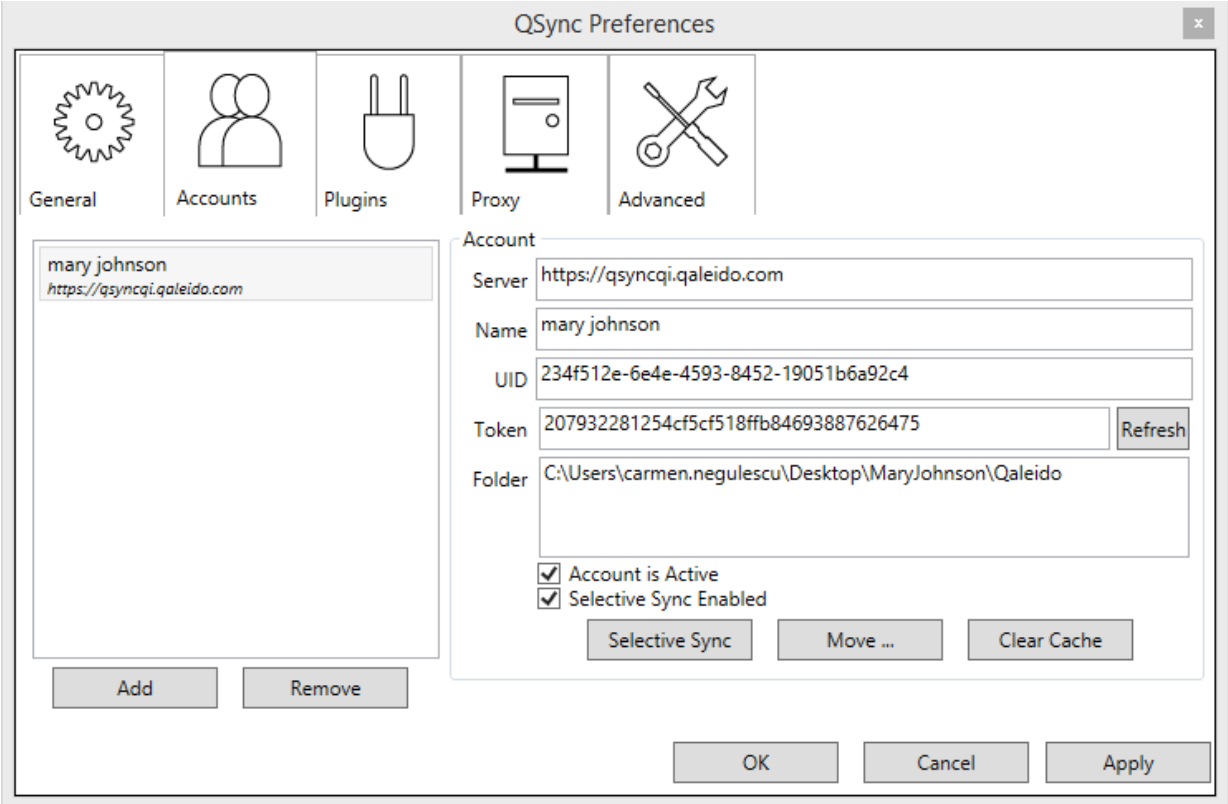

Press the Selective Sync button which becomes active, check/uncheck folders and press the Ok button:

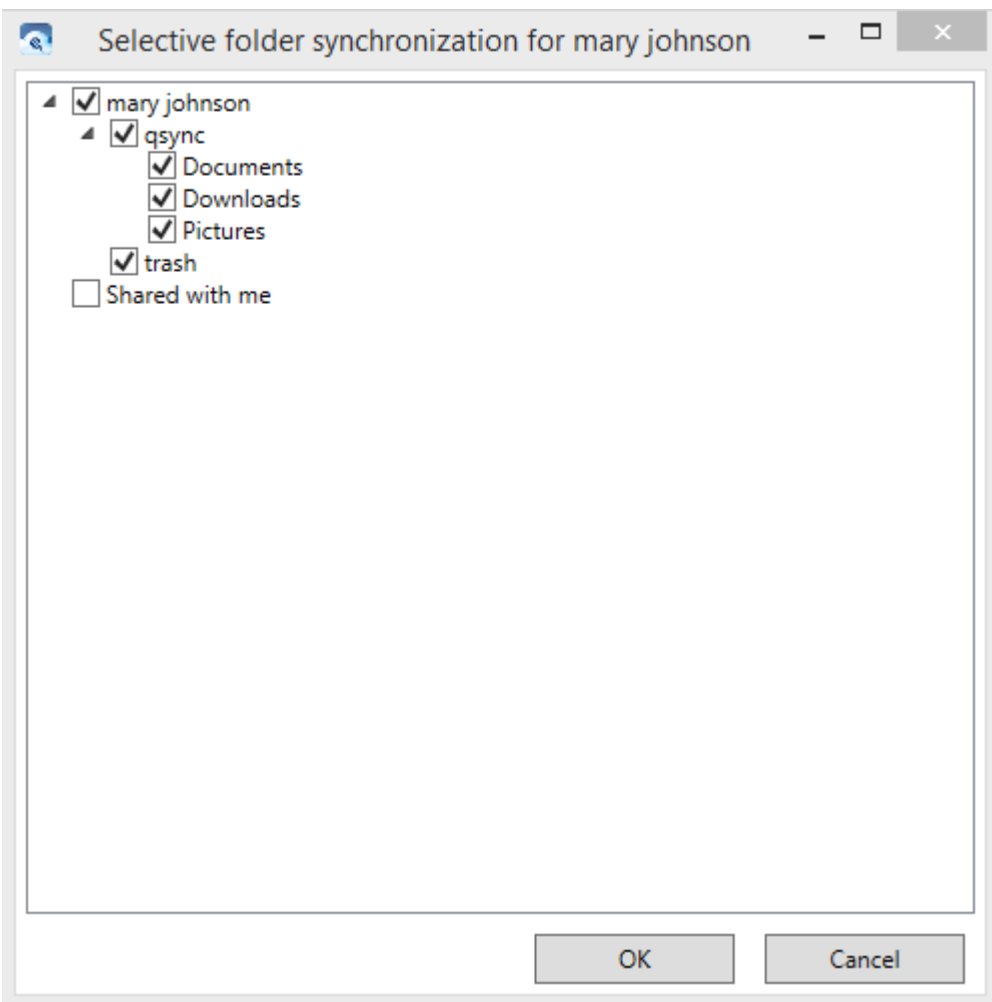

Press the Selective Sync button which becomes active, check/uncheck folders and press the Ok button. In order your selection to be applied, in the main Accounts screen press the Apply button and then the Ok button:

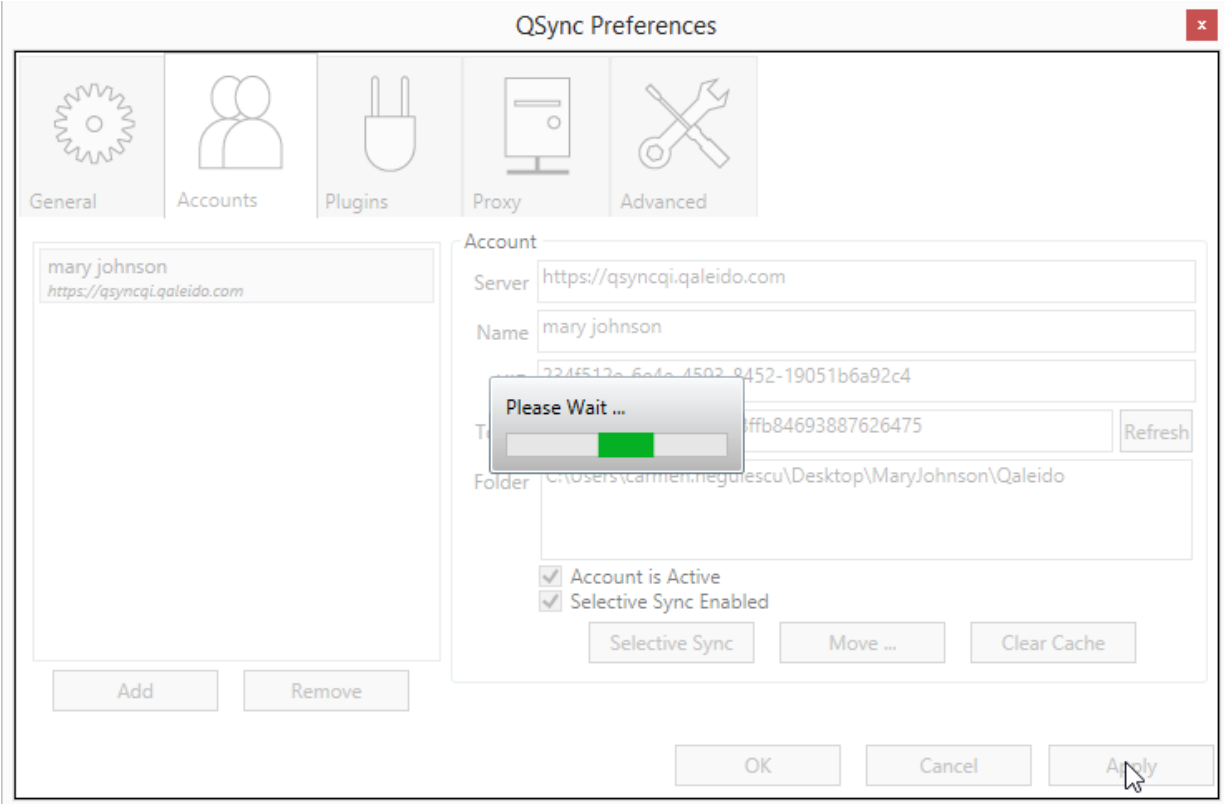

### QDISK AUTOMATIC SYNCHRONIZATION

Press the QSync icon in the Windows taskbar, select Preferences... from the menu and activate the Advanced tab in the QSync Preferences window. The Polling Interval is the time (in seconds) between two automatic synchronizations. Set a value for the Polling Interval. Press the OK button.

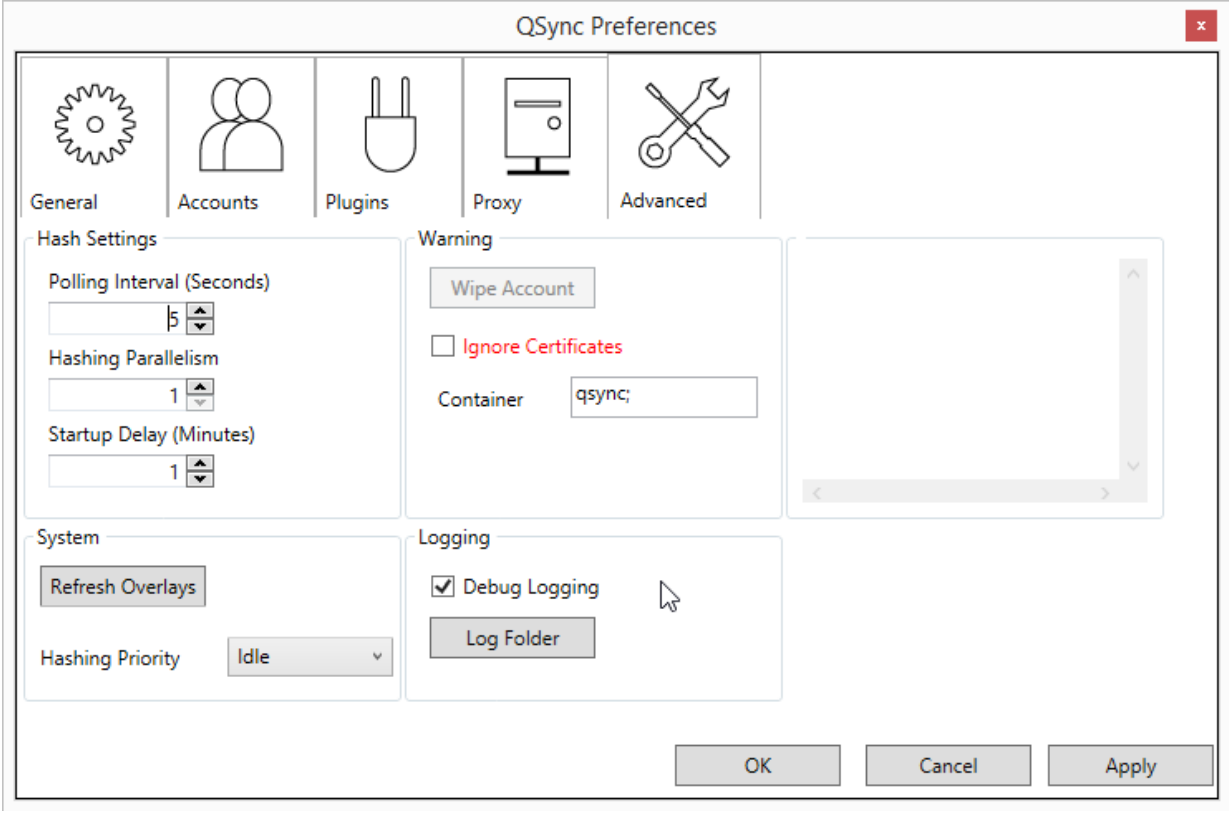

The synchronization will automatically start according to the previous set time interval. If the synchronization is sucessfully finished the All files up to date status will be displayed in the Qsync window:

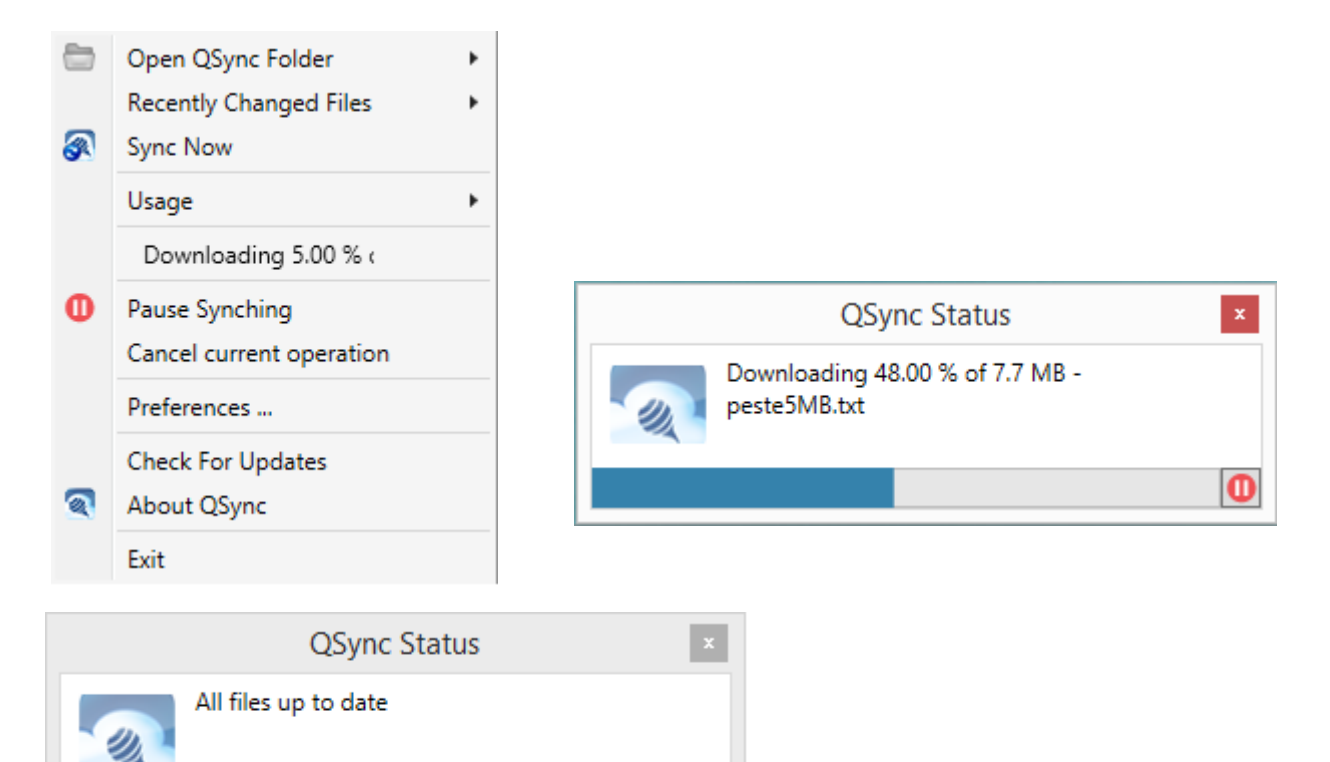

 $\bullet$ 

# QDISK MANUAL SYNCHRONIZATION .

In the Windows taskbar, press the QSync icon. Choose Open QSync Folder from the menu and select your account from the displayed list. A synchronization will start before the local folder, containing the QDisk tree, to be open.

You can manually start a QSync synchronization also by pressing Sync Now from the menu.

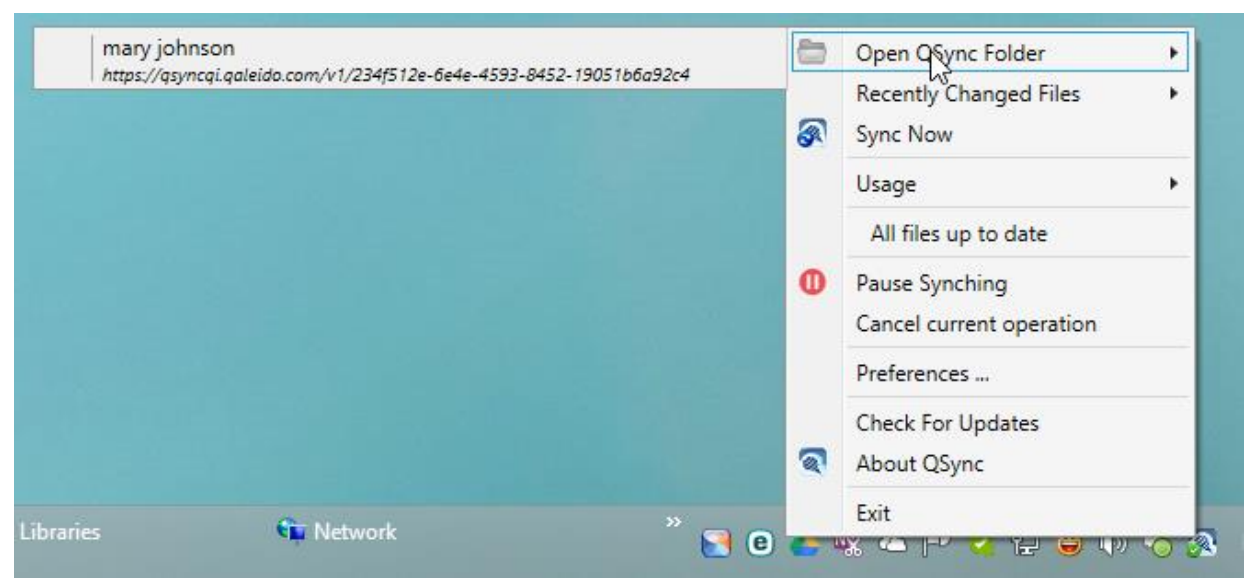

The synchronization will start, the status Processing… being displayed in the QSync menu while it is in progress. When the synchronization is finished the Processing… status will be replaced by All files up to date status.

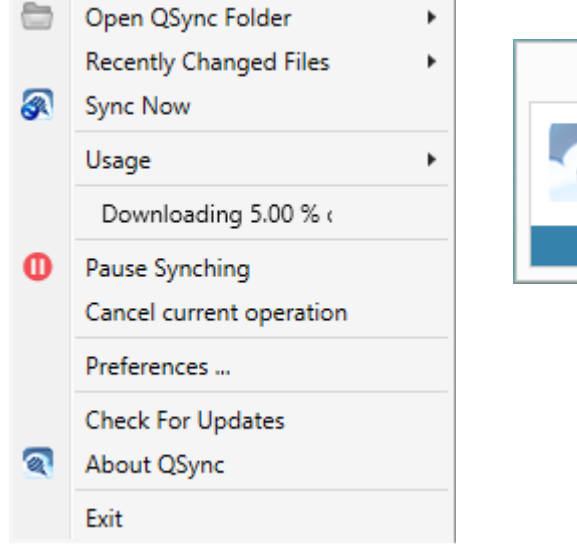

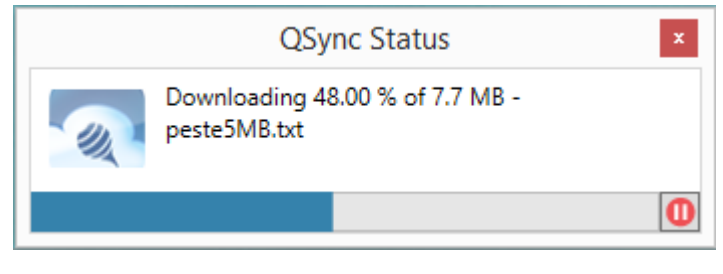

In the local folder where QSync is synchronizing the QDisk, the following sections should be visible:

The QSync section containing the QDisk tree, excepting the Trash folder.

The Trash section, the counterpart of the Trash folder from Qaleido, where you can see all the deleted files/folders.

The Shared with me section will contain all the files/folders shared by other users and the Corporate tree, in case your user type is administrator or power user.

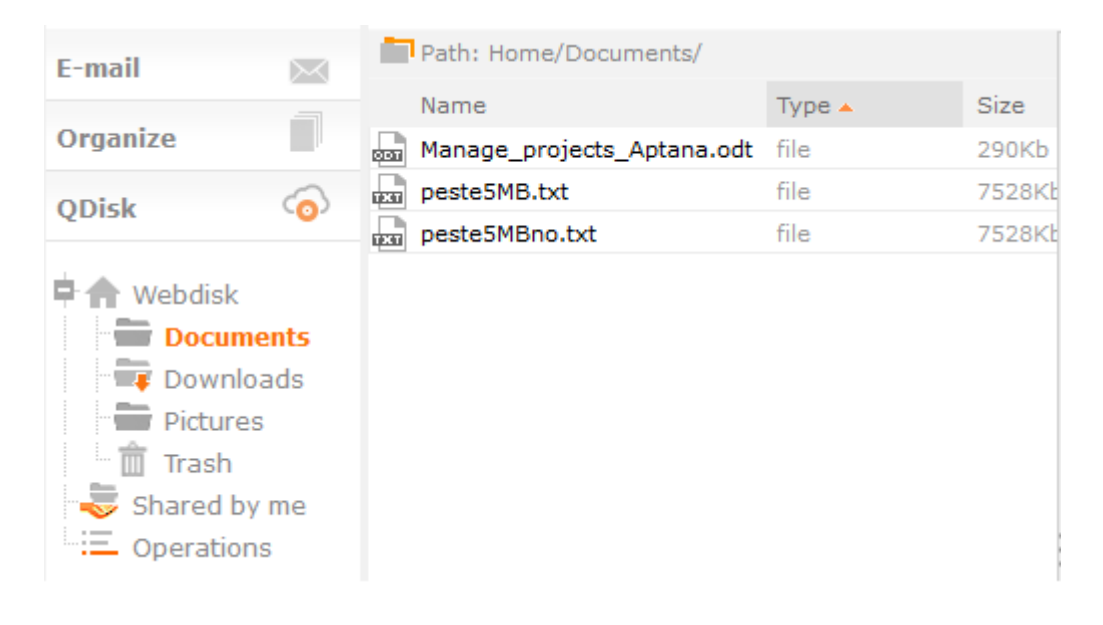

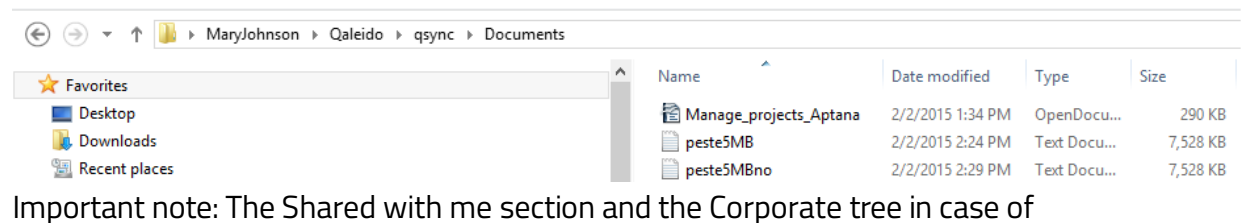

administrators/power users are not visible by default in the QSync synchronization folder. In order these folders to be visible and synchronized, yo should check them in the Selective sync screen, as we described above.

**Qaleido International b.v.**<br>PO Box 127, 8250 AC Dronten, The<br>phone: +31 321 701 777<br>fax: +31 851 030 010<br>info@qaleido.com<br>www.qaleido.com<br>Www.qaleido.com<br>Security Partners<br>Security Partners

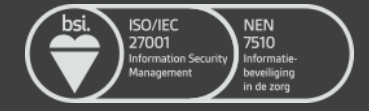